# *Урок №9. Редактирование изображений и рисунков.*

Цели: научиться редактировать созданный рисунок в растровом и векторном графических редакторах.

#### Требования к подготовке учащихся:

*Знать/понимать:* - основные операции редактирования изображения в растровом и векторном графических редакторах

*Уметь:* - выполнять редактирование рисунков в графических редакторах

*Использовать:* - полученные знания и умения в дальнейшем.

Тип урока: урок – практическая работа №4 Формы работы: фронтальная, групповая, индивидуальная

# Ход урока:

# **1.** Организационный момент

#### **2.** Практическая работа

Редактирование изображения (рисунка) может производиться с использованием трех основных операций: копирования, перемещения и удаления. Перед выполнением каждой операции редактирования необходимо выделить область изображения в растровом редакторе или объект в векторном редакторе.

**Выделение областей изображения и объектов в рисунках.** В растровом графическом редакторе для выделения областей изображения (групп пикселей) используются два инструмента: *Выделение прямоугольной области* и *Выделение произвольной области*. Процедура выделения производится аналогично процедуре рисования. После окончания процедуры выделения остается пунктирный контур выделенной области с восемью метками по периметру (рис. 1.).

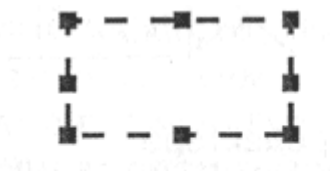

Выделение прямоугольной области в растровом редакторе

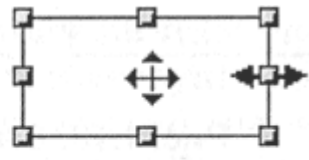

Выделение прямоугольника в векторном редакторе

#### Рис. 1. Операция выделения

В векторном редакторе выделение объектов осуществляется с помощью инструмента *Выделение объекта* (на панели инструментов изображается стрелкой). Для выделения объекта достаточно выбрать инструмент *Выделение объекта* и щелкнуть по любому объекту на рисунке. Вокруг выделенного объекта появятся восемь меток в виде маленьких квадратиков по его периметру.

Если поместить указатель мыши на такую метку, то он примет вид стрелки, надрав ленной в две противоположные стороны. Перетаскивая метку, можно изменять размер объекта (см. рис. 1).

**Копирование, перемещение и удаление областей растровых изображений и объектов в векторных рисунках.** При копировании сначала выделяется область растрового изображения или объект в векторном рисунке. Затем копия выделенной растровой области или векторного объекта помещается в специальную область памяти операционной системы, которая называется **буфером обмена**. Наконец, копия из буфера обмена помещается в область рисования и перетаскивается мышью в нужное место растрового изображения или векторного рисунка.

При перемещении выделенная область растрового изображения или объект в векторном рисунке удаляются, а их копия помещается в буфер обмена. Затем копия из буфера обмена помещается в область рисования и перетаскивается мышью в нужное место растрового изображения или векторного рисунка.

При удалении выделенная область растрового изображения или объект в векторном рисунке просто удаляются.

Для иллюстрации вышесказанного нарисуем в растровом и векторном редакторах темный круг и светлый прямоугольник поверх него и выполним копирование, перемещение и удаление светлого прямоугольника.

В растровом редакторе исходное изображение представ-II нет собой группу пикселей (пиксели светлого прямоугольника встроены в пиксели темного круга), и при выполнении перемещения и удаления пиксели, входящие в выделенный прямоугольник, удаляются.

В векторном редакторе исходное изображение представляет собой совокупность двух объектов (светлый прямоугольник наложен на темный круг), и при выполнении перемещения и удаления удаляется только выделенный объект (светлый прямоугольник).

Итак, как видно из рис. 2, результаты выполнения операций перемещения и удаления, произведенных в растровом и векторном редакторах, различаются между собой.

| Тип<br>редактора      | Операции редактирования                         |             |                        |          |
|-----------------------|-------------------------------------------------|-------------|------------------------|----------|
|                       | Выделение                                       | Копирование | Перемещение            | Удаление |
| Растровый<br>редактор |                                                 |             |                        |          |
| Векторный<br>редактор | g<br>$\mathbf{a}$<br>- M 블로그 hm 블루피 : M H H H H |             | 1982 MA A 1980 WARD NA |          |

Рис.2. Операции редактирования в растровом и векторном графических

редакторах

**Геометрические преобразования областей изображений и объектов в рисунках.** Изображения и рисунки могут быть подвергнуты геометрическим преобразованиям:

изменению размера по горизонтали и вертикали;

поворотам по часовой стрелке или против часовой стрелки;

наклонам на различные углы;

отражениям в различных плоскостях.

На рис. 3 показан результат последовательного применения к надписи операций растяжения по горизонтали, Наклона на 45° и поворота на 180°.

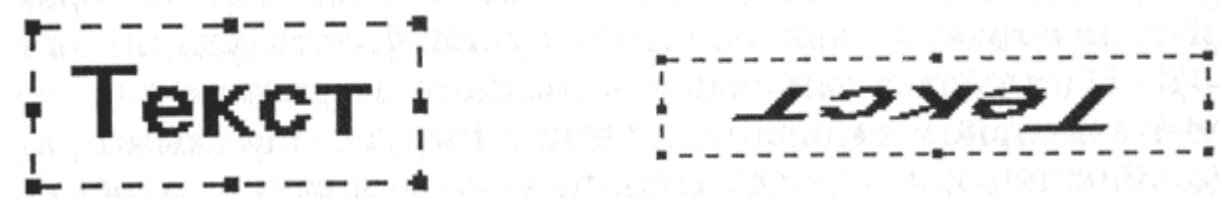

Рис. 3. Геометрические преобразования надписи

Задание 1. В растровом графическом редакторе осуществить операции выделения, копирования, перемещения и удаления (см. рис. 2)

Задание 2. В векторном графическом редакторе осуществить операции выделения, копирования, перемещения и удаления (см. рис. 2).

Задание 3. В растровом графическом редакторе осуществить операции геометрического преобразования (растяжение, наклон, поворот) надписи (см. рис. 3).

Задание 4. В векторном графическом редакторе осуществить операции геометрического преобразования (растяжение, наклон, поворот) надписи (см. рис. 3).

3 Подведение итогов.

1. Чем различаются результаты операции выделения в растровом и векторном графическом редакторах?

2. Чем различаются результаты операций копирования, перемещения и удаления в растровом и векторном графическом редакторах?